## PACIFIC SOFT® CHECKOUT MANUAL DE INSTALACIÓN DEL SERVICIO Y OPERACIÓN.

Bienvenido a la Guía de instalación del servicio para la aplicación de Checkout para Android.

#### **CONTENIDO**

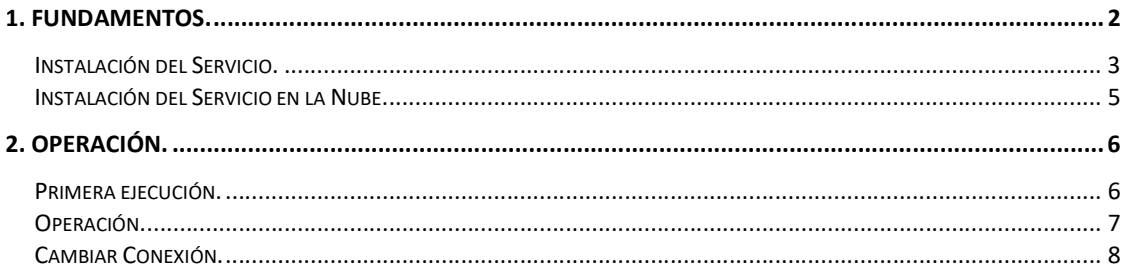

# 1. Fundamentos.

PS Checkout es una App de Pacific Soft® que consume un servicio web, para acceder a la Base de Datos de un comercio, regresar las partidas de la nota de venta que corresponde del folio leído, y mostrar la cantidad de artículos para que el usuario compare con lo que el cliente lleva al salir.

Está orientada a los negocios que tienen personal en la puerta de salida, para validar la compra de los productos que lleva el cliente.

### Instalación del Servicio.

El servicio de la aplicación se instala de preferencia en el servidor donde está la base de datos Global de Pacific Soft, y una vez instalado, debe de asegurarse que siempre esté en ejecución porque es la conexión entre la aplicación móvil y la información requerida para su operación.

- 1. Asegúrate de tener acceso a IIS (Internet Information Services) en el equipo donde vas a instalar el servicio de la aplicación. Recomendamos que sigas los pasos del Manual de Instalación de servicios web de Pacific Soft®.
- 2. Accede a las descargas de Productos en el portal de Pacific Soft® (pacificsoft.com.mx), y descarga el producto "PS Checkout. Servicio web". Se descarga el archivo WS\_CheckoutPS.zip.
- 3. Descomprime el archivo en el equipo donde se va a instalar, en la carpeta C:\inetpub\wwwroot. Debe de crearse la carpeta "WS\_CheckoutPS" y dentro de esta, los archivos.
- 4. Accede al IIS y convierte la carpeta en aplicación.

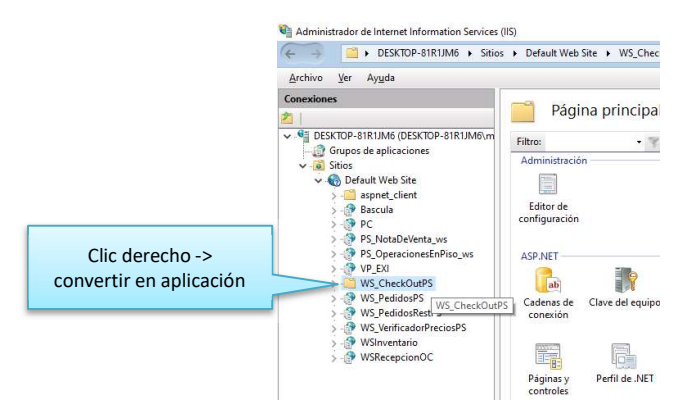

5. Selecciona la opción .NET v4.5 Classic para el Grupo de Aplicaciones.

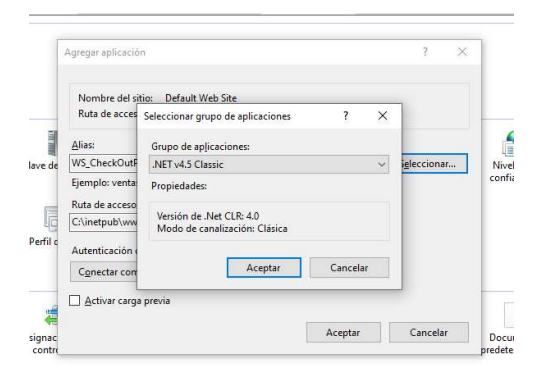

- 6. Confirma la publicación del servicio:
	- a. En la parte inferior de la pantalla cambia a vista de contenido.
	- b. Selecciona el archivo "Funciones.svc".
	- c. Presiona "Examinar" y confirma que el servicio está disponible.

Derechos reservados de Pacific Soft, S.A. de C.V. Página 3

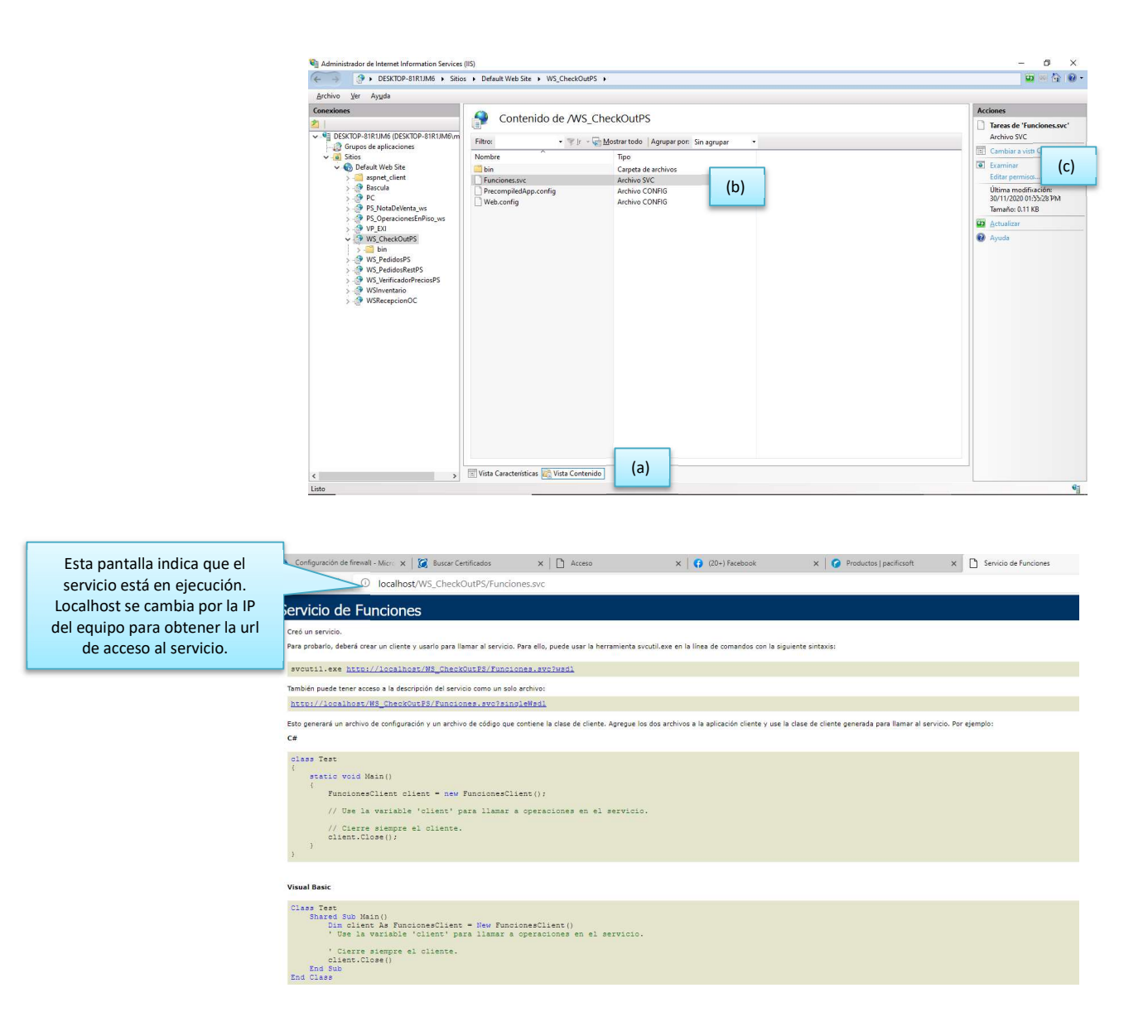

7. En el archivo web.Config que está en la carpeta de la aplicación, cambia los datos de conexión a la base de datos que debe de utilizar el servicio. Asegúrate de modificar sólo la línea indicada y sólo los datos marcados.

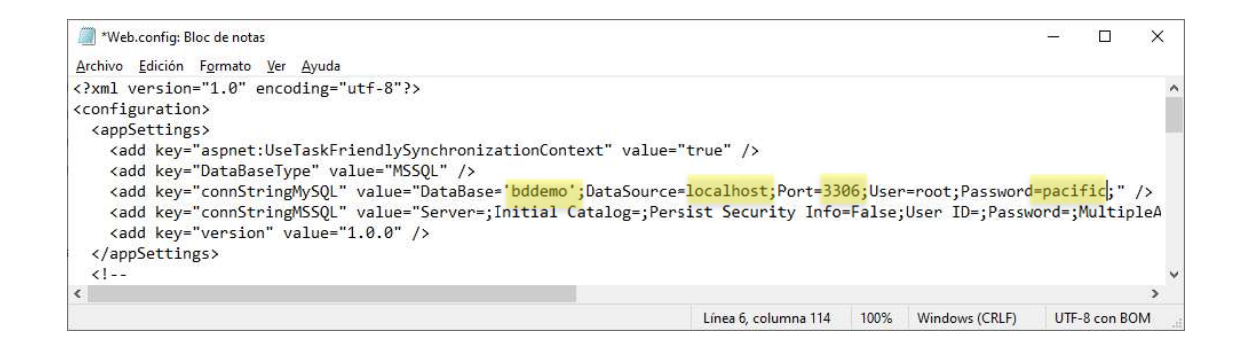

#### Instalación del Servicio en la Nube.

Si el comercio opera Administrador Central, la consulta de precios puede hacerse desde la base de datos Central. Para ello debes de solicitar la instalación del servicio al área de infraestructura de Pacific Soft.

2. Operación para el negocio, por lo tanto los usuarios son del personal interno.<br>PS Checkout es aplicación para el negocio, por lo tanto los usuarios son del personal interno.<br>Es importante que en la configuración de tic PS Checkout es aplicación para el negocio, por lo tanto los usuarios son del personal interno. Es importante que en la configuración de ticket de todas las cajas, tengas activo el parámetro para imprimir el folio en código de barras. Esto facilita la operación ya que el usuario va a leerlo en lugar de tener que teclearlo.

El proceso consiste en:

- 1. Leer el folio del ticket.
- 2. El sistema muestra los artículos y cantidades compradas.
- 3. El usuario hace la revisión de acuerdo a las políticas del negocio.
- 4. Opcionalmente puede validar artículos, leyendo o ingresando su código. Esto es muy útil cuando la compra incluye muchas partidas.
- 5. Opcionalmente puede agregar más de un folio. Esto es útil cuando el cliente separó sus compras en dos o más tickets.

#### Primera ejecución.

Cuando el usuario ejecuta la aplicación por primera vez, se solicita la conexión. Es la dirección donde se instaló el servicio, y puede ingresarla manualmente o leyendo un QR si es que este se generó para el servicio del comercio.

- 1. Ingresa la dirección o lee el QR.
- 2. Presiona el botón "VALIDAR".
- 3. Guarda la conexión.

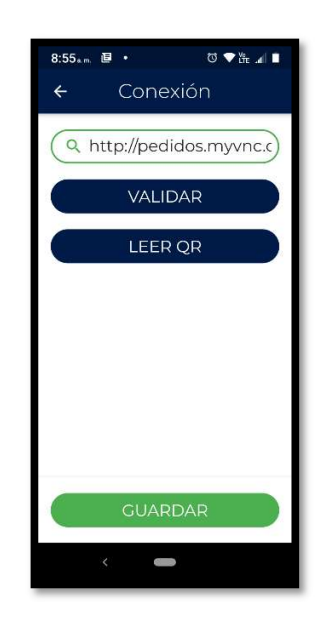

## Operación.

Cuando ya está guardada la dirección del servicio, el ingreso es directamente a la operación.

1. Lee el folio del ticket que muestra el cliente.

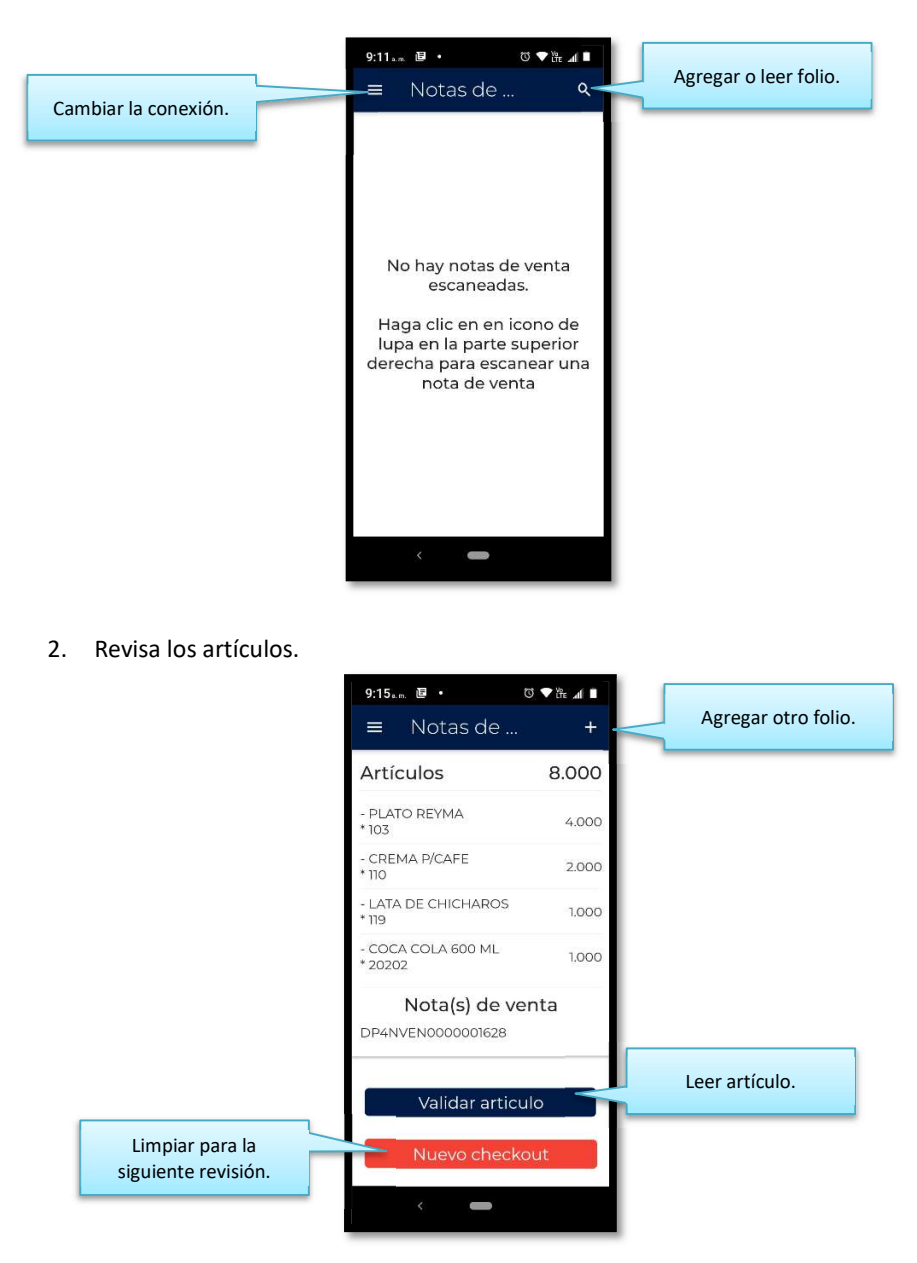

Derechos reservados de Pacific Soft, S.A. de C.V. Página 7

Nota: Las cantidades tienen descontadas las devoluciones, por lo tanto es posible que puedan presentarse cantidades en cero.

- 3. Si el cliente trae más de un ticket de sus compras, presiona le botón para leer otro folio. Nota que los artículos se acumulan, y en la parte inferior se muestran los folios que has agregado. Repite para cada ticket del cliente.
- 4. Si lo consideras necesario, valida artículos presionando el botón correspondiente y leyendo o ingresando su código. El sistema regresará la cantidad de ese producto, sumando las que vienen en todos los folios agregados, o bien, un mensaje indicando que el artículo no está en ninguno de los tickets.

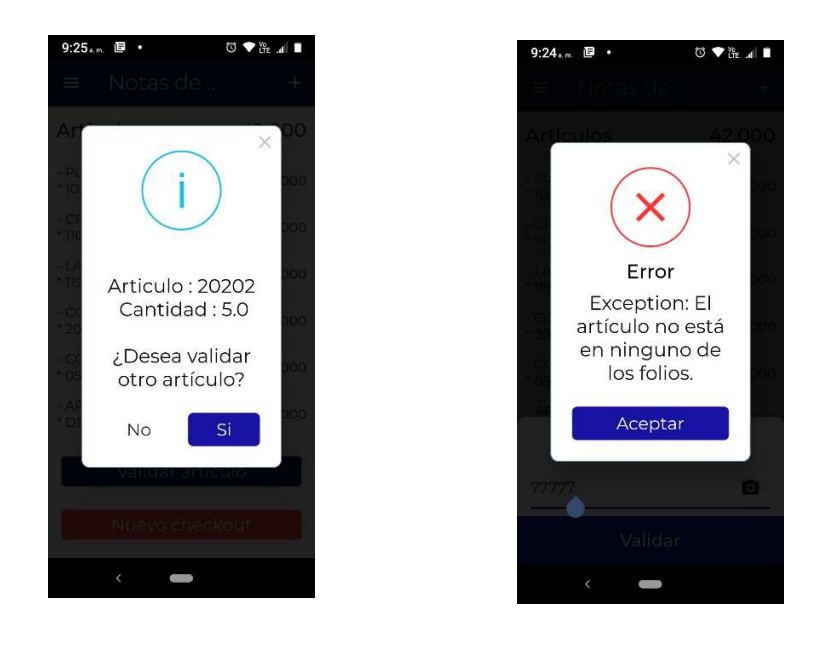

Nota: Si un artículo fue devuelto en su totalidad (por ejemplo: se compraron tres y los tres de devolvieron), se mostrará cantidad cero.

5. Cuando hayas terminado la revisión, presiona el botón para iniciar otro checkout.

#### Cambiar Conexión.

Si por alguna razón moviste de lugar el servicio, y las Apps ya estaban configuradas con la dirección anterior, pueden pasar dos cosas:

1. Si el servicio anterior ya no está publicado, la aplicación te solicitará ingresarla y validarla de nuevo.

2. Si el servicio anterior sigue publicado, presiona el botón para cambiar conexión y enseguida el icono de configuración para ingresar la nueva.